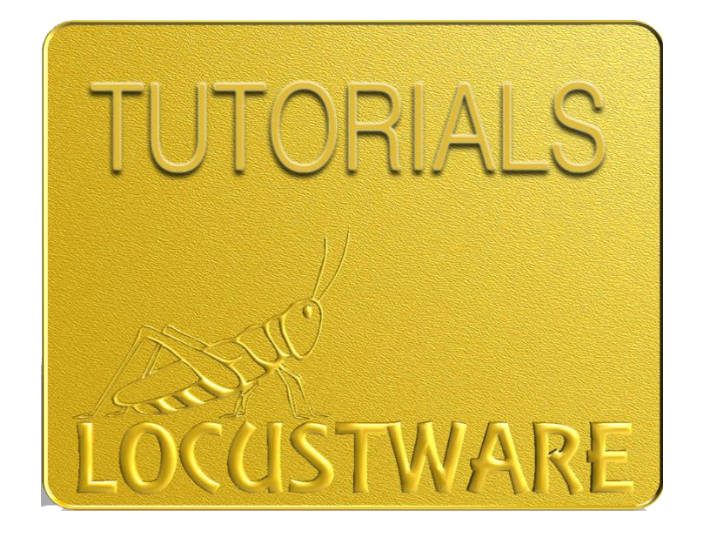

## Edit this cookie chrome extension

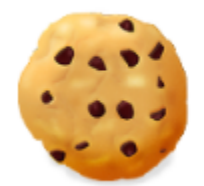

**EditThisCookie** 

## Edit This Cookie Chrome Extension

Click on:

[https://chrome.google.com/webstore/detail/editthiscookie/fngmhnnpilhplaeedifhccceomclgfb](https://chrome.google.com/webstore/detail/editthiscookie/fngmhnnpilhplaeedifhccceomclgfbg?hl=en) [g?hl=en](https://chrome.google.com/webstore/detail/editthiscookie/fngmhnnpilhplaeedifhccceomclgfbg?hl=en)

Add the extension to Chrome

Login to the YouTube account **AND** select the channel you want to work with in Chrome.

- 1) Click on the extension icon (1)
- 2) Click on the Export icon (2)

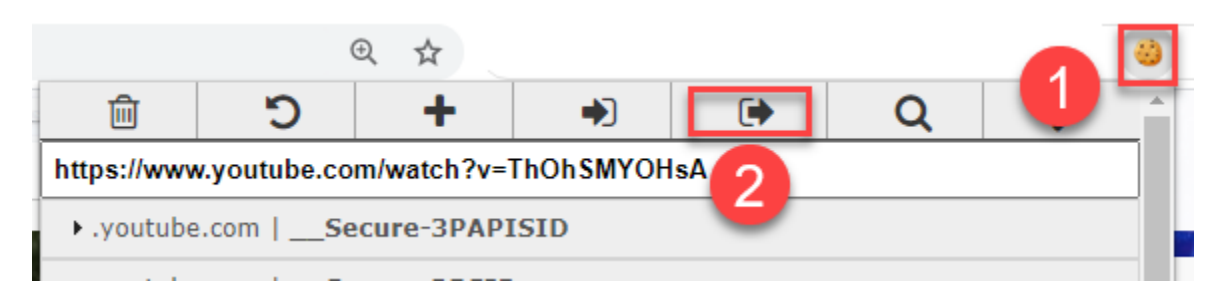

You will get a popup message telling you that the cookies were copied to your clipboard.

3) Simply copy (control-V) in the **YouTube Cookies** section of the software:

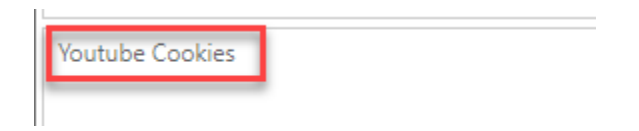

**IMPORTANT:** Make sure to update the cookies before each run, including those of existing projects.

**Hope this helps, Nat Lafleur**

Check out this other amazing Locustware video marketing tool: **[Niche Commander](https://warriorplus.com/o2/a/h6xy5/0)**

**Want them all?**

**[Click here to become a member of Locustware and get access to ALL the software!](https://nle--locustware.thrivecart.com/locustware-custom-software-membership/)**

## **Edit This Cookie Chrome Extension**